#### **Dear Parents and Carers**

To support your child working independently at home, subject teachers will be providing work and instructions for completing this work, through Show My Homework.

This guide will provide you with information on how your child can access their Show My Homework account, and what to do if they have forgotten their password. It will also provide you with guidance on how parents/carers can also log on to see what work has been set for their child, in order to support them with their working at home.

## **Accessing Show My Homework**

Pupils and their parents/carers can log on to Show My Homework using the link at <a href="https://www.cambournevc.org/portals">https://www.cambournevc.org/portals</a>

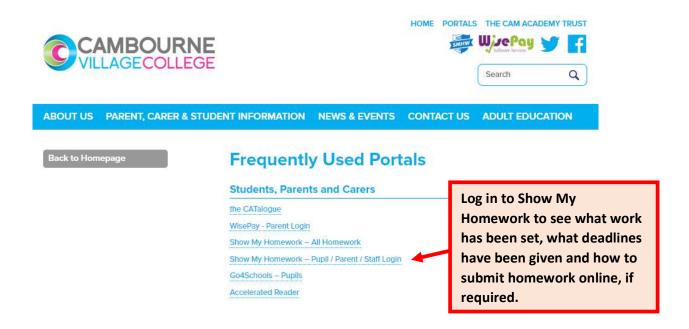

Alternatively, you can log on to Show My Homework directly at <a href="https://www.satchelone.com/login">https://www.satchelone.com/login</a>

## Log in and password

#### For pupils: All users can recover their passwords by clicking on the "Forgot Password" link Login Need help logging in? Forgot password? Logging in as a student Staff Parent Student Forgot password? Reset your password using your school email address. I already have an account Correct any typos or try a different email address you may I don't have an account yet have used. We are not able to share any login details for security reasons. Cambourne Village College Issues with the PIN? You only need a PIN to log in for the first time. If you have forgotten your details and cannot reset your password, 212879@cambournevc.org contact the school for a new PIN or ask your parent. Enter password Pupils will use their school email address as their log in

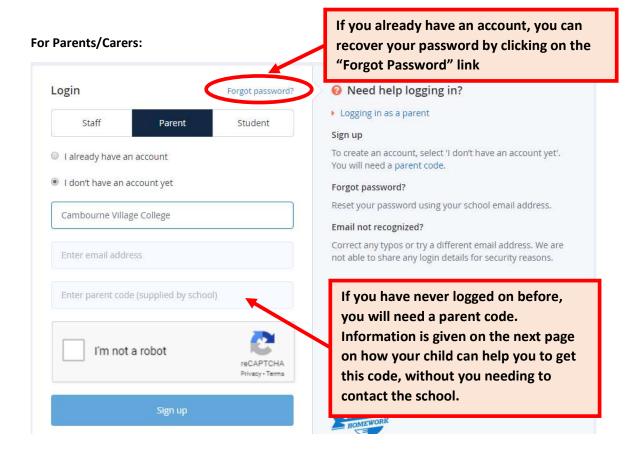

# How pupils and parents can support each other to log on

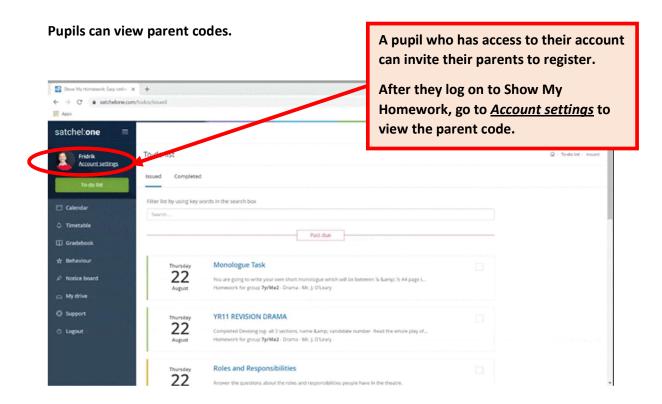

### Parents can view pupil PINs

Parents are able to view their child's PIN and help them recover their account.

Open the Satchel One app on your phone or tablet and from the Menu go to *Settings > Student management*. You will be able to see the student PIN which they can use to reset their details.

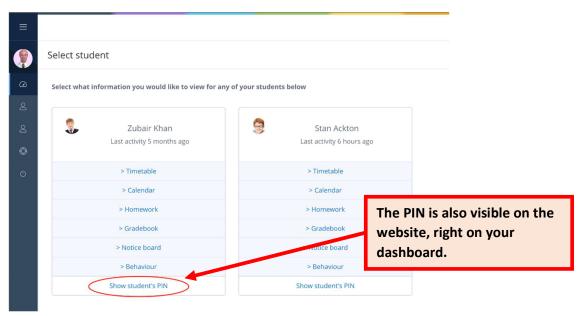